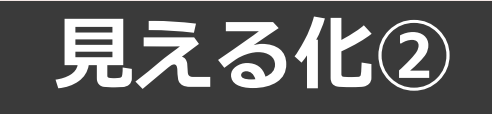

# **見える化共通入力フォーマットver2.6**

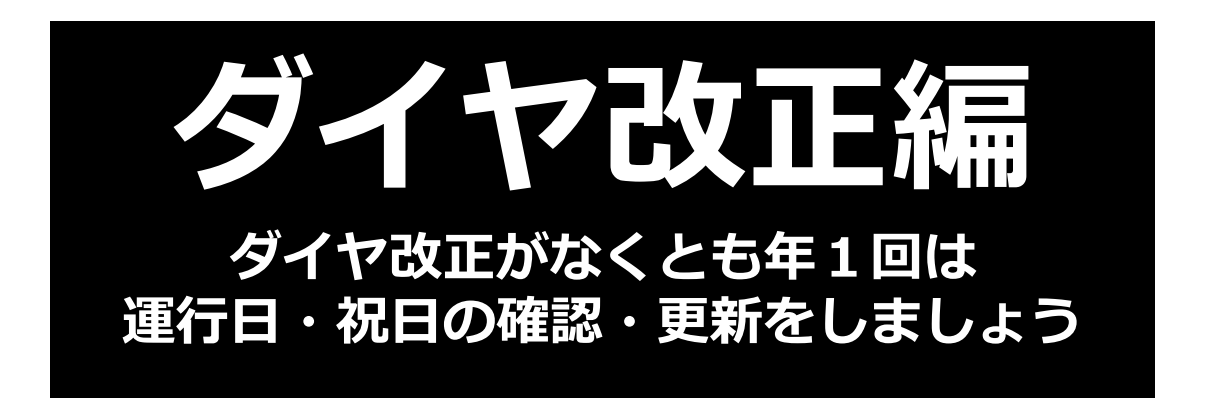

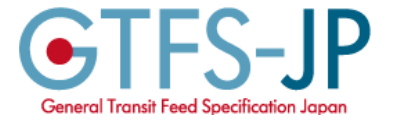

**項目の詳細の入力方法は、見える化共通入力フォーマット基本編もあわせてご覧ください。**

<https://www.rosenzu.com/net/mieru/fm/>

2023年7月5日現在

Copyright 公共交通利用促進ネットワーク

当解説書を業務として納品する場合、見える化共通入力フォーマットの習得を目的とした講習会を行う場合は、 公共交通利用促進ネットワークへご連絡ください。

### **「見える化共通入力フォーマット」の配布**

<https://www.rosenzu.com/net/mieru/fm/> 「見える化共通入力フォーマット」で検索

随時バージョンアップを行っております。 ・機能改良 ・エラー対策 ・チェック機能の追加 ・最新の祝日の反映

ダイヤ改正・データ更新のタイミングに、最新バージョンにすることをおすすめし ます。

新バージョンのファイルに、従来のバージョンで作成したデータを取り込むことが できます。「メニュー」シート 以前に作成した「見える化共通入カフォーマット」からデータを取り込む

取り込みを実行

運賃入カファイルは、以前のバージョンのファイルがそのまま利用できます。

フォーマットに関する問い合わせは mieru (アットマーク) rosenzu.com 公共交通利用促進ネットワーク 伊藤まで

**作業の流れ**

※見える化共通入力フォーマット最新バージョンに置き換えることをおすすめします。 見える化共通入力フォーマットホームページにて公開しています。なお、置き換えなくとも作業は可能です。

①「01更新履歴シート」に変更内容を記載 ②各シートのデータを修正 基本情報、停留所、系統、路線(時刻表) ③行き先を見直し 最新バージョンでは、以下の改良がされていることがあります 最新バージョンの「メニュー」シートには、今までに作成した ファイルからデータを取り込むボタンがあります。 今まで作成した見える化共通入力フォーマットのファイルをコ ピーして新たな更新データを作成することをお勧めします。

④運行日・祝日を見直し

⑤修正内容を再確認した後、系統別時刻シートを作成

⑥運賃を修正

⑦GTFS-JPデータを作成

⑧GTFS-JP zipファイルを作成

⑨チェック

ダイヤ改正がない場合でも、データの期限の延長や祝日・運行日の更新が必要です。 年に1度は、④⑦⑧を行ってください。

Idの付け方について

- ・新たに増える系統や停留所は新たにIdを振ります。
- ・すでにある系統や停留所のIdはそのままにします。廃止系統や停留所があってもIdを詰める必要はありません。

**①更新履歴**

・「01更新履歴シート」 最終行に追加

あとから見たときに、わかるように変更内容を記入

「ダイヤ改正日」は、ダイヤ改正日・停留所の新設・変更がある日付を記入(データ提供期間の開始日となります)

#### 今回ダイヤ改正や停留所の変更がある場合・・・ダイヤ改正日を更新 今回はダイヤ改正なし(有効期限や祝日の更新だけ)・・・ダイヤ改正日は前回改正日の日付

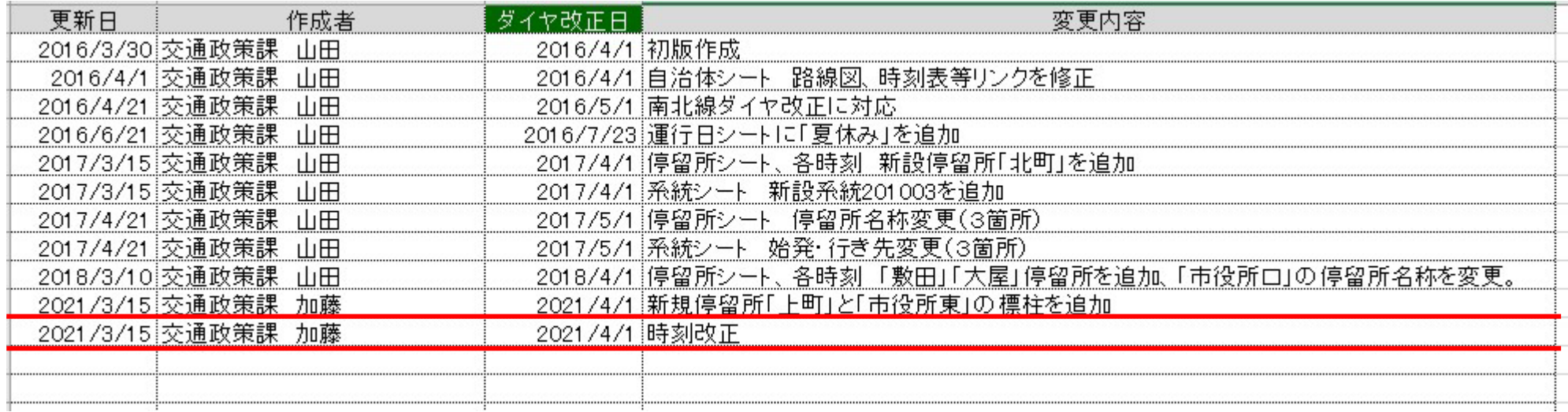

**②データ修正 基本情報**

#### ・「02基本情報シート」

メールアドレス、電話番号、URLが変更になっている場合は修正

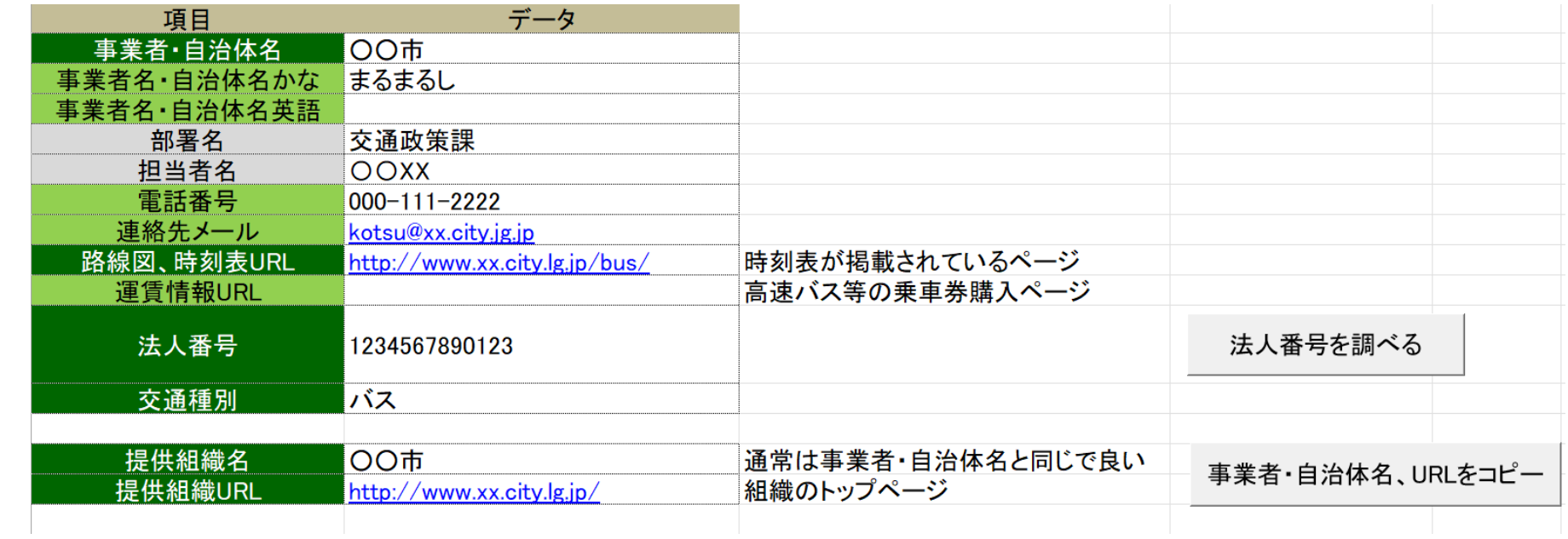

URLがリンク切れになっていないかどうか確認しておきましょう。

### **②データ修正 停留所・標柱の新設**

### ・「06停留所シート」 最終行または、行を挿入して、停留所を追加 「経度」「緯度」「英語(入力している場合)」も忘れずに入力

#### 修止前 しょうしょう しゅうしょう しゅうしょく しゅうしょく かいしょう 修止後 しょうしょく

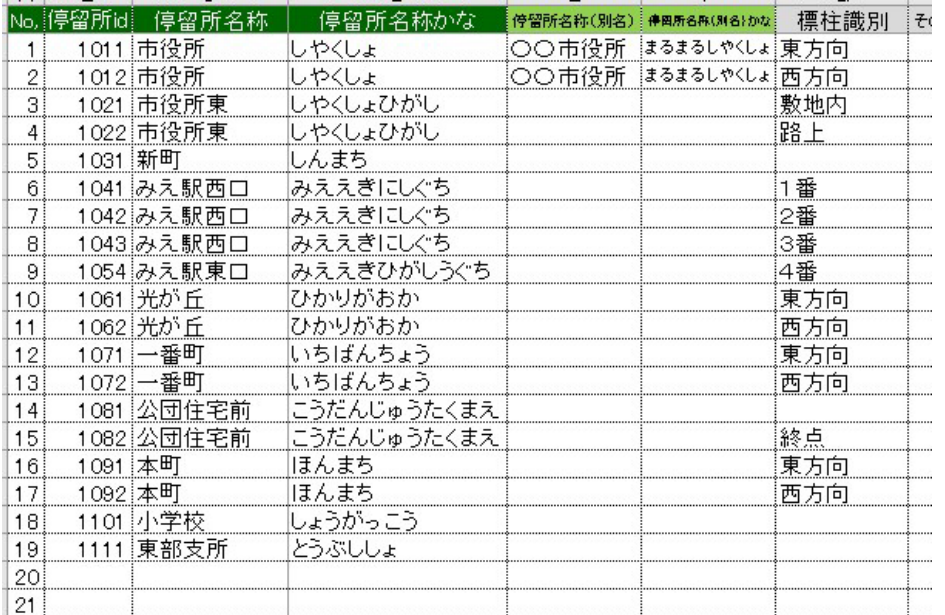

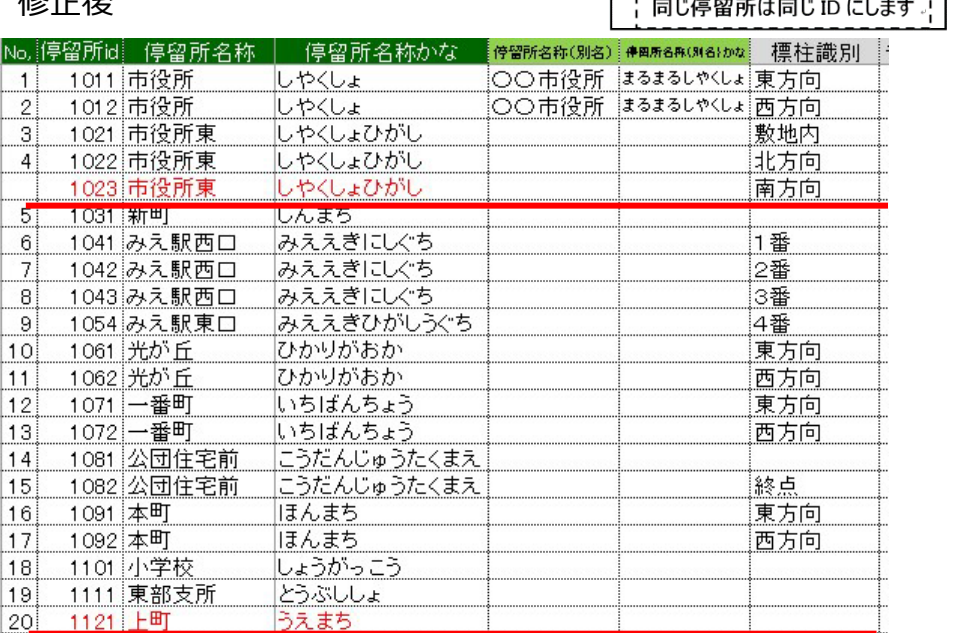

#### 例)

既存の停留所「市役所東」の標柱が増えたので、市役所東の3つめ標柱として 停留所id「1023」市役所東を追加。下1桁を3つ目の標柱とい うことで3にします。(同じ名前の停留所では、下1桁以外の番号は揃えておきます) 新たな停留所「上町」が増えたので、停留所id「1121」上町 を追加。東部支所の111xの次の番号 112xとしました。 (xは標柱の番号)

21

No.

Noの項目は空のままでも問題ありません。

※停留所Idは既存の停留所を含めて新たに振り直してしまいますと、前のダイヤのデータとの比較ができなくなります。既存の停留所のid はできるだけ変更しないでください。

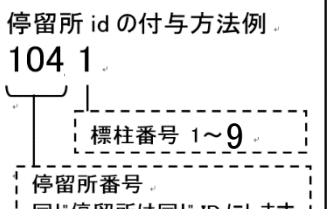

### **②データ修正 停留所の変更(1)**

忘れなく

・「06停留所シート」 「停留所名称」「かな」「英語」を修正

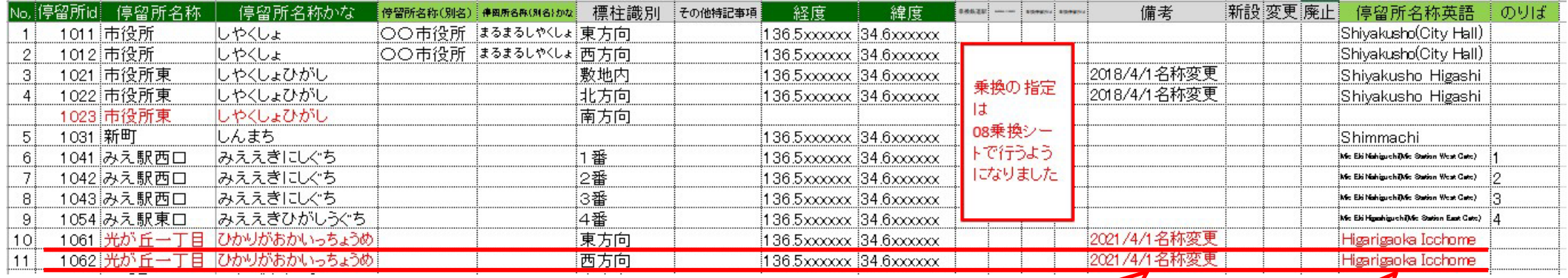

例)「光が丘」が「光が丘一丁目」に名称が変更になりました。

・「路線シート」の停留所名を修正

#### 「往路」「復路」とも確認

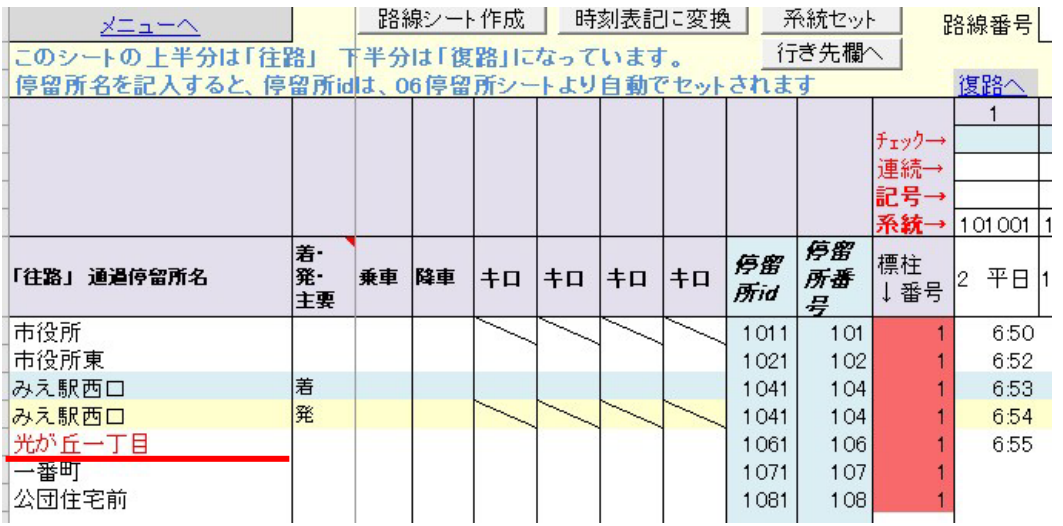

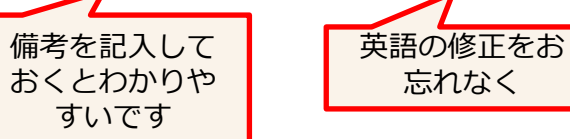

### **②データ修正 停留所の廃止**

- ・「06停留所シート」 該当の停留所の行を削除。
- ・一時的に休止して、将来また活用する可能性がある場合は、休止する停留所を残しておいても構いません。 その場合は 廃止の欄に「1」を記入しておくと良いでしょう。 GTFS-JPデータには、路線シートで使用していない停留所のデータは出力されません。

#### 修正後

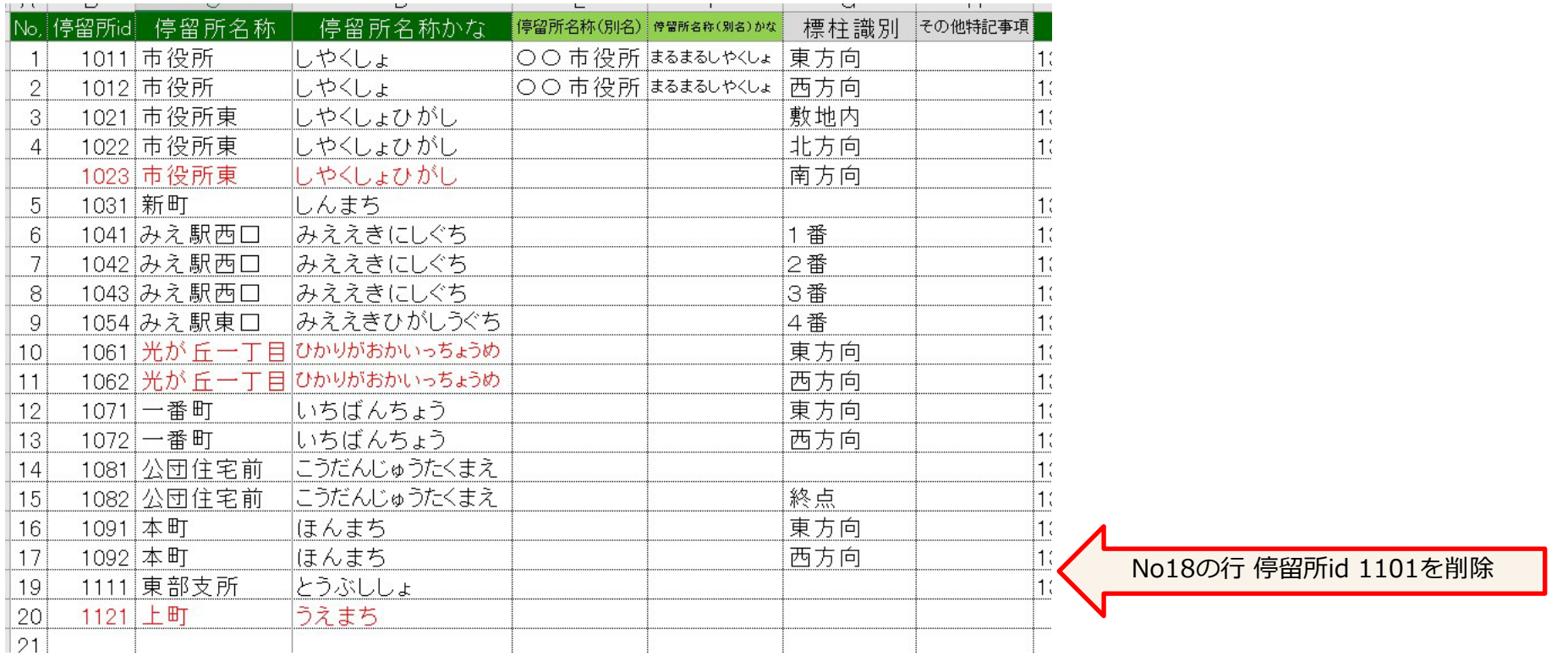

例)停留所id「1101」は廃止のため、行を削除。No欄が17,19といように飛んでしまっていますが、そのままでも、修正しても問題ありませ ん。

**②データ修正 時刻の変更**

- ■時刻の変更の場合、停留所が増える・減る場合
- ・「路線シート」 該当の路線の時刻を修正

停留所が増える場合は、行挿入で行を追加。停留所が無くなる場合は、行削除。

運行区間(始発地、終点)が変わる場合、通過区間が変わる場合は、運行系統idの見直しが必要です。

「往路」「復路」とも確認。

#### - 路線シート作成 ┃ 時刻表記に変換 ┃ 系統セット 路線名南北線 路線番号  $10<sup>1</sup>$ メニューヘ 行き先欄へ このシートの上半分は「往路」下半分は「復路」になっています。 停留所名を記入すると、停留所idは、06停留所シートより自動でセットされます 復路へ  $\overline{1}$  $\overline{2}$ 5  $\mathbf{3}$  $\overline{4}$ チェック→ 連続→ 記号→ 運行系統id 系統→ 101001 101002 101002 101003 停留 停留 標柱 「往路」 通過停留所名 発-乗車 降車 キロ キロ キロ キロ 所番 2 平日 1 全日日 全日日 全日 ↓番号 **所id** 主要 县 市役所 1011 101 6:50 8:10 9:35 10:10 市役所東 6:52  $1012$ 1023 102 8:12 9:37 唐 みえ駅西口 1041 104 6:53 813 9:38 10:13 みえ駅西口 降 1041  $104$ 6:54 8:14 9:39 10:14 光が丘一丁目  $106$ 1061 6:55 8:15  $9:40$  $\mathbf{L}$ 一番町 1071  $107$  $\perp$  $1 - 10:18$ 公団住宅前  $108$ 9:41 10:22 1081 8:16

#### 修正後

修正前

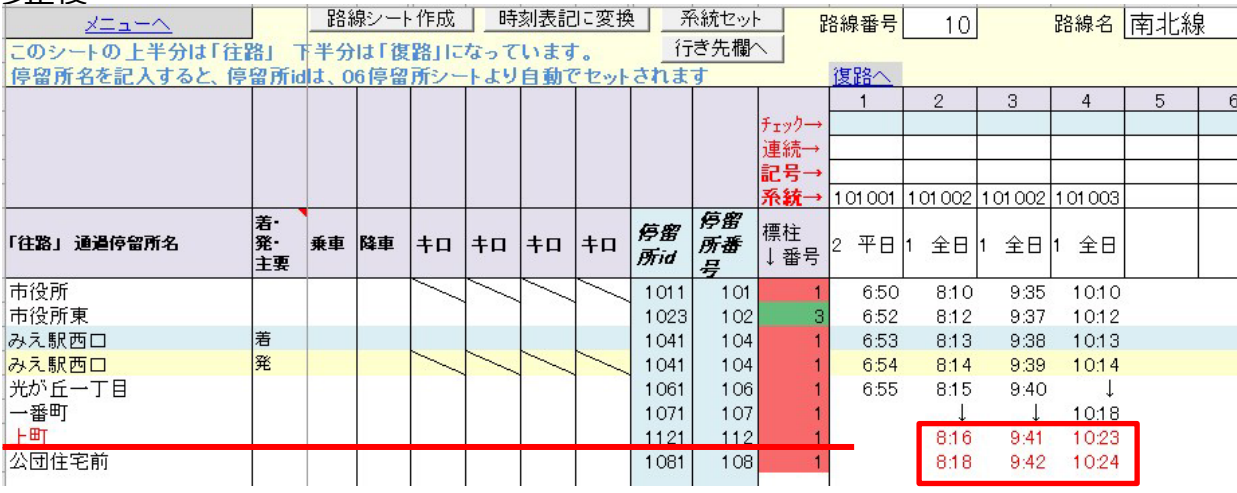

時刻表は、作成済みのExcelがあれば、そこか らコピーしたほうが間違いがなく素早いです。

コピーした場合に、0.2345というように小数 点になってしまう場合、「時刻表記に変換」 ボタンをクリックすると 08:00 の表記になり ます。

例)「上町」停留所が増えたので停留所を追加。時刻が変更になったため、該当の時刻を修正。 9

### **②データ修正 時刻の変更・系統を追加(1)**

項目の詳細の説明は 「<ア見える化共通入カフォーマット 基本編 | を参照

■系統が増える場合 今までに無いパターンが増える場合

・「路線シート」 該当の路線の時刻を修正

系統が増えるというのは、起点~終点の組み合わせが違うもの、通過する停留所の組み合わせが違うものが増えるということです。

#### 修正後

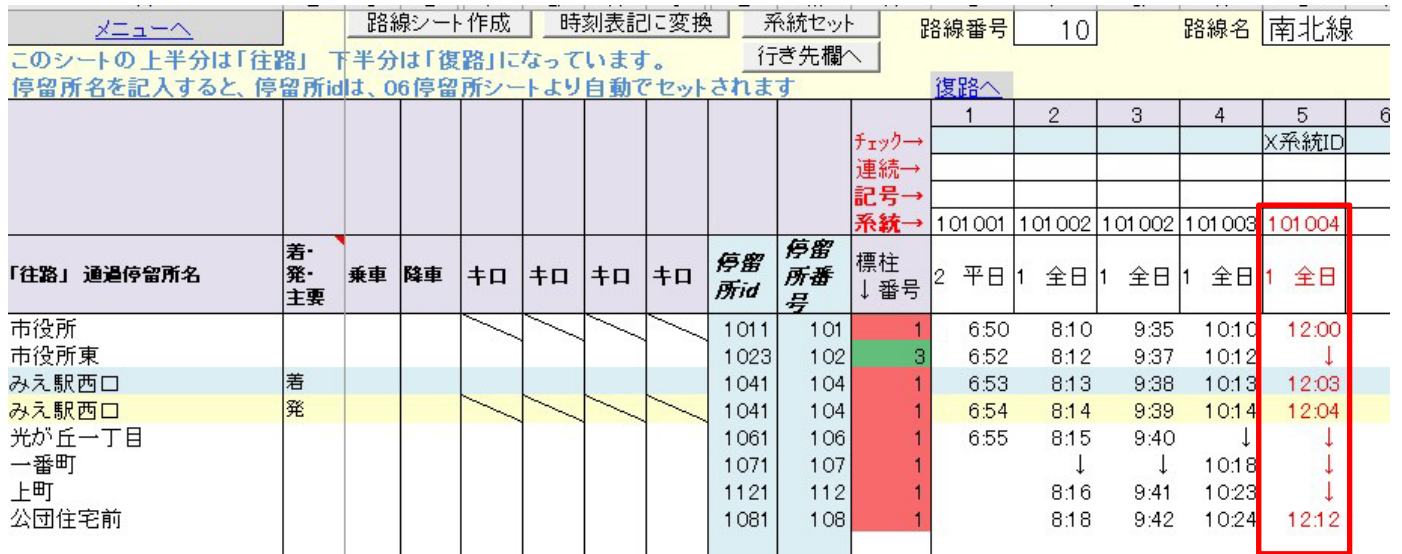

時刻表は、作成済みのExcelがあれば、そこか らコピーしたほうが間違いがなく素早いです。

コピーした場合に、0.2345というように小数 点になってしまう場合、「時刻表記に変換」 ボタンをクリックすると 08:00 の表記になり ます。

運行系統idの付け方の例

例)「みえ駅西口」以外を通過する快速便が増えました。運行系統idを新たに 101004を追加しました。

・「系統セット」ボタンをクリック

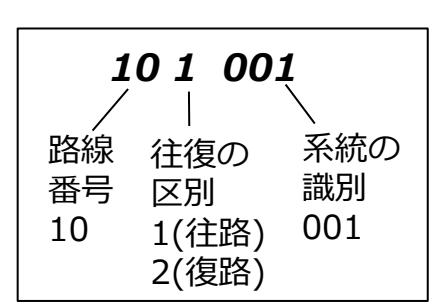

### **②データ修正 時刻の変更・系統を追加(2)**

項目の詳細の説明は 「イア見える化共通入カフォーマット 基本編| を参照

・「04系統シート」 新たに作成した系統に情報を記入 「検索結果に表示したい名称」 「英語(入力している場合)」を記入。 路線カラーがある場合は、「検索結果に表示したい名称」に着色します。

#### 修正後

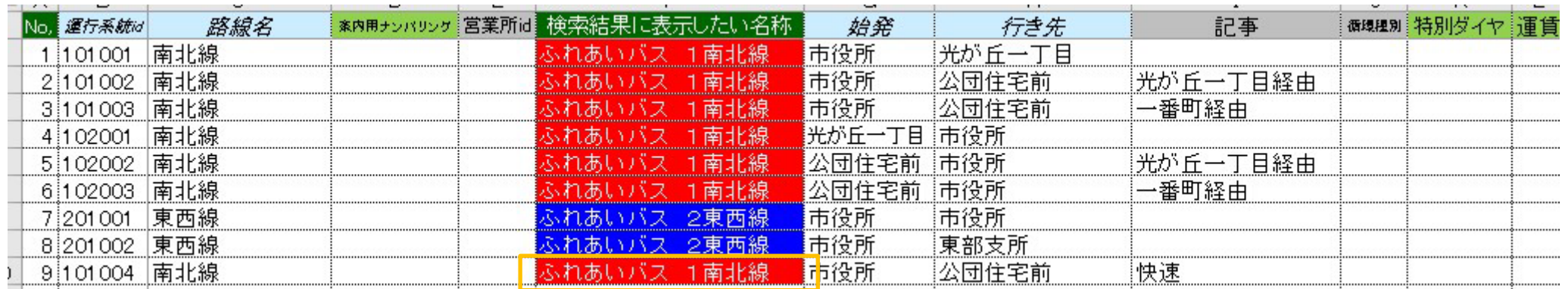

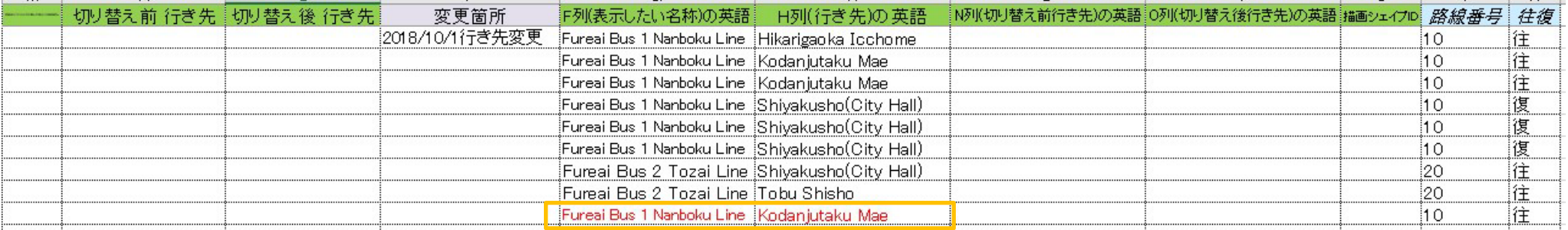

例)系統セットを行ったことにより、運行系統id「101004」を追加が追加されました。 検索結果に表示したい名称と、英語、行き先の英語を記入。

運行系統idが順番に並んでいませんが、路線順、番号順のほうが管理しやすいと思いますので、行を入れ替えてしまっても問題ありません。

**②データ修正 系統を廃止**

- ・「04系統シート」 該当の系統の行を削除
- ・一時的に休止して、将来また活用する可能性がある場合は、休止する系統を残しておいても構いません。 GTFS-JPデータには、路線シートで使用していない系統のデータは出力されません。

修正後

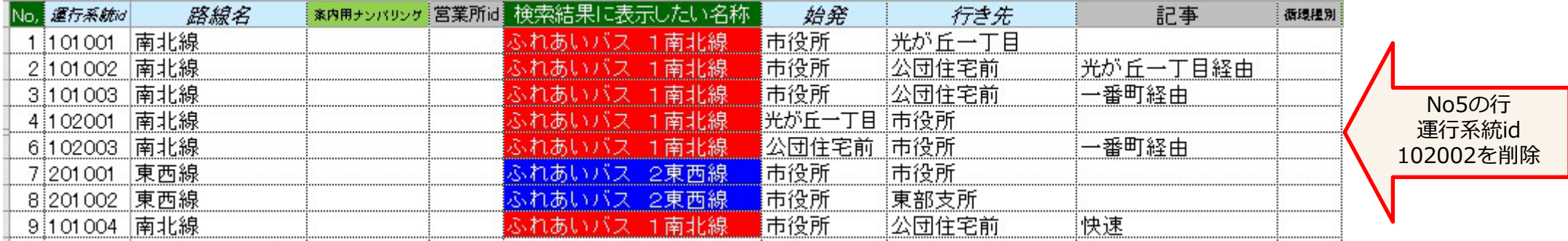

例)運行系統id「102002」は廃止のため、行を削除。No欄が4,6といように飛んでしまっていますが、そのままでも、修正しても問題ありません。

### **②データ修正 路線を追加**

項目の詳細の説明は 「イァ見える化共通入カフォーマット 基本編」を参照

- ・「路線シート」の「路線シート作成」ボタンをクリック
- ・項目の詳細の入力方法は、「今見える化共通入カフォーマット 基本編」の解説書をご覧ください。

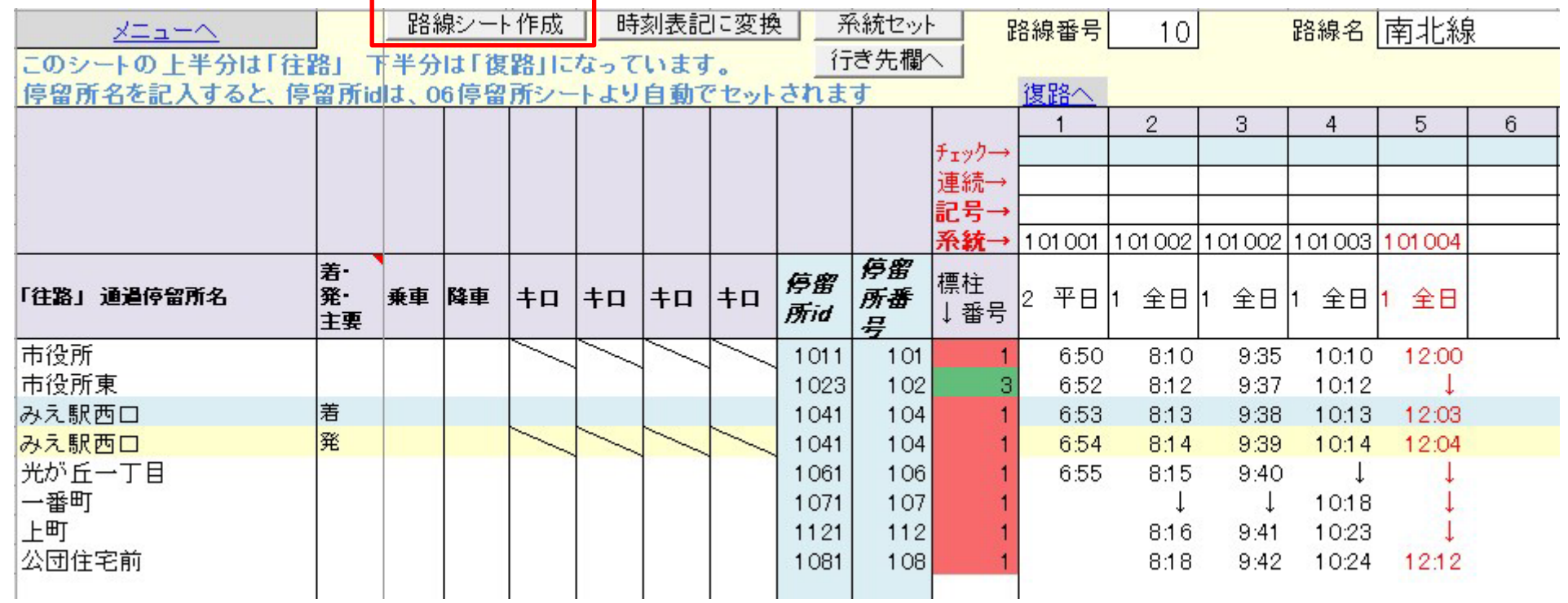

### **②データ修正 路線を廃止**

- ・該当の「路線シート」を削除
- ・「系統シート」の該当する路線の系統の行を削除

※シートを残したままにすると、廃止した路線の情報が反映されてしまう恐れがあります

### **③行き先を見直し(1)**

- ■系統を増やした場合、経由地や終点の停留所名が変更になった場合は、行き先を見直す必要があります 行き先が記載されているのは「04系統シート」 各路線別の「路線シート」です。
- ・「04系統シート」

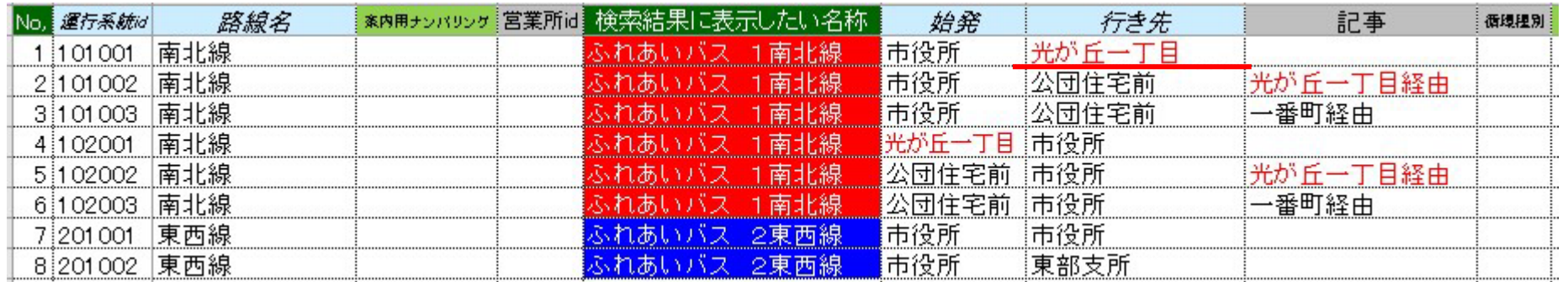

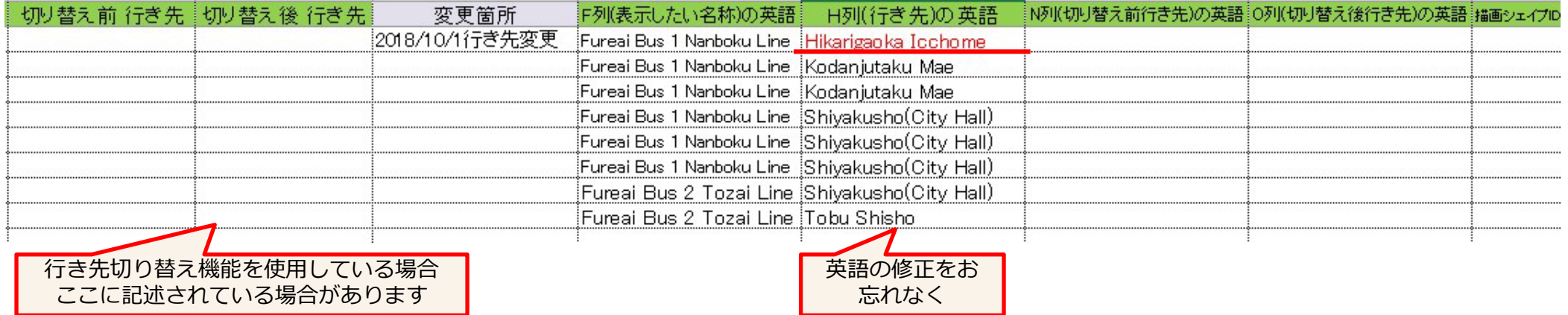

Q)行き先設定が「04系統シート」、「路線シート」の2箇所にあるのはなぜでしょうか

- もともとは「04系統シート」にしかありませんでしたが、循環系統で行き先を2回以上切り替える場合に対応するため「路線シート」 に行き先を設定する機能を ver2.5から使用できるになりました。
- ・単純な往復路線の場合は、「04系統シート」の行き先を設定しておけばよいです。
- ・循環系統の場合は「04系統シート」の行き先切り替え機能、「路線シート」の行き先切り替え機能を使用しているケースがあります。

## **③行き先を見直し(2)**

・「路線シート」 ver2.5以降の機能

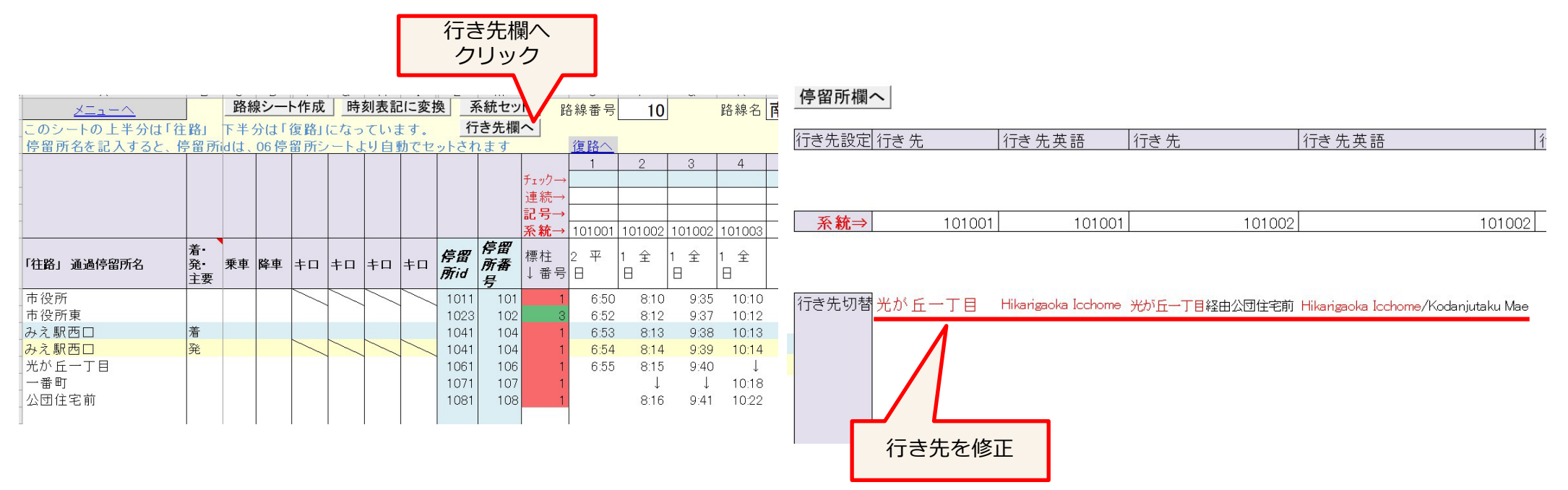

例)「光が丘」が「光が丘一丁目」に名称が変更になりました。光が丘終点の系統があるため、行き先を修正 経由地として「光が丘」を表記していた箇所も修正

循環系統については、これからどこに向かうのか適切に行き先を設定する必要があります。 詳細は「つ見える化共通入カフォーマット 基本編」の「路線シート」を参照ください。

市役所→東部支所→市役所の場合

東部支所以降では「市役所」というように設定します。 市役所の時点では「東部支所方面市役所」

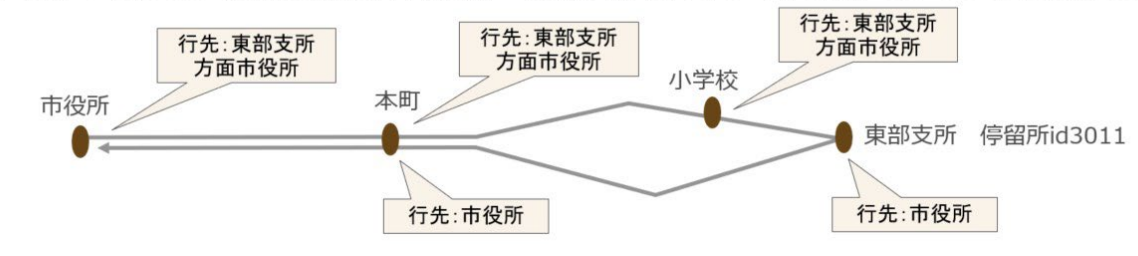

### **④運行日・祝日を見直し**

### ・「05運行日シート」 今年、来年の お盆や年末年始、夏休み等の期間を見直します。 すでに過ぎてしまった日付は削除しても問題ありません。

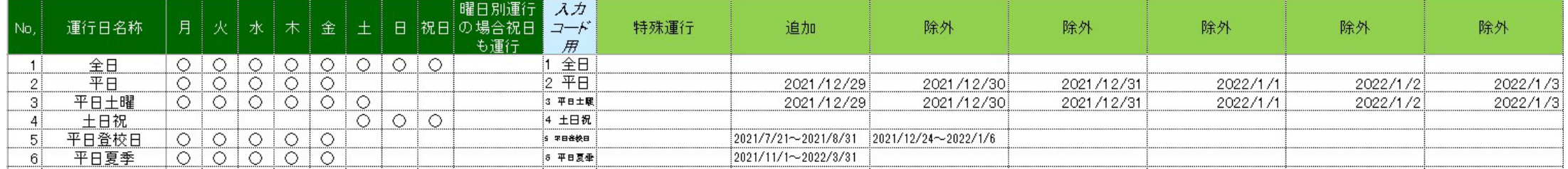

・「05祝日シート」

来年の祝日を追加しておきます。ネット接続できている場合は、「ダウンロード」ボタンをクリックすると 追加されます。

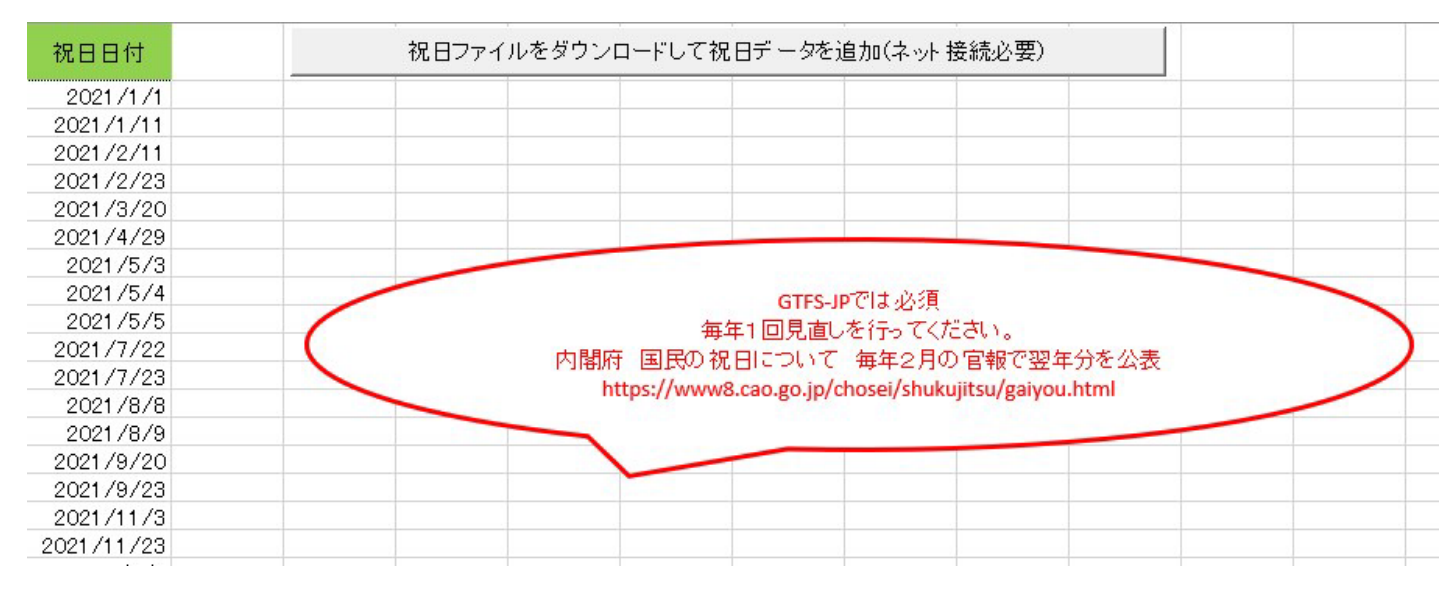

### **⑤系統別時刻シートを作成**

- ・入力したデータに間違い・漏れがないか確認しましょう □「更新履歴」シート ダイヤ改正日に間違いはありませんか? □「停留所」シート 停留所の名称・かな・英語 はよいですか? □「路線」シート 停留所、標柱、運行日、系統id、時刻 はよいですか? □「系統」シート 検索結果に表示したい名称、路線カラー、英語はよいですか? □ 行き先の設定 「路線」シートと、「系統」シートを確認しましょう。 □「運行日」「祝日」シート 今年~来年のものが設定されていますか?
- ・「メニューシート」の「系統別時刻シートを作成」をクリック エラーがでずに、処理が完了すればOK

8) 系統別時刻シートを作成

このボタンを押すと、系統別に時刻シートが作成されます。 なお、このシートを作成した後に、停留所、系統、運行日、時刻を修正したときは、再度、系統別シートの 作成を行う必要があります。(すでに系統別時刻シートが存在する場合は、再作成されます)

系統別時刻シートを作成

作成日時 2021/1/28 10:53

・「系統別時刻シート作成」処理後に、停留所、時刻、系統などの間違いに気づいたら、 修正後に、もう一度「系統別時刻シート作成」を行ってください。 (この処理は何度行っても問題ありません)

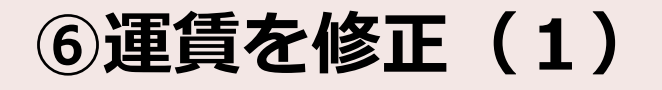

- ・路線や系統が増えたり、途中に停留所が増えた場合など、運賃入力ファイルの修正が必要です。 運賃の変更がない場合でも、念の為、行っておくとよいでしょう。
- 1)「メニュー」シートの「運賃入カファイルを作成」ボタンを押します。

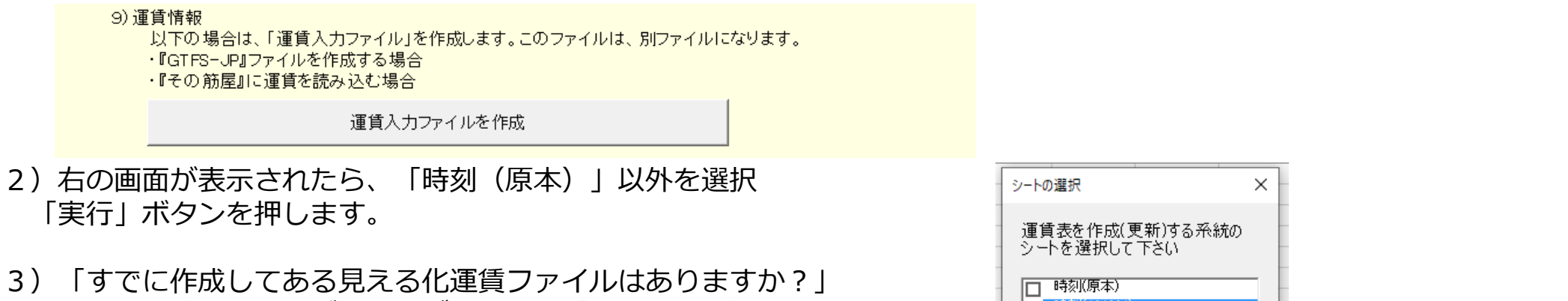

・以前に作成したものがあるはずですので「はい」を選択。 以前に作成してあるファイルを選択。

以前作成したファイルがある場合は、以前のデータを ひきつげます。新たに新設された区間や系統、変更と なった区間を修正します。

4)「見える化運賃」ファイルが作成されます。

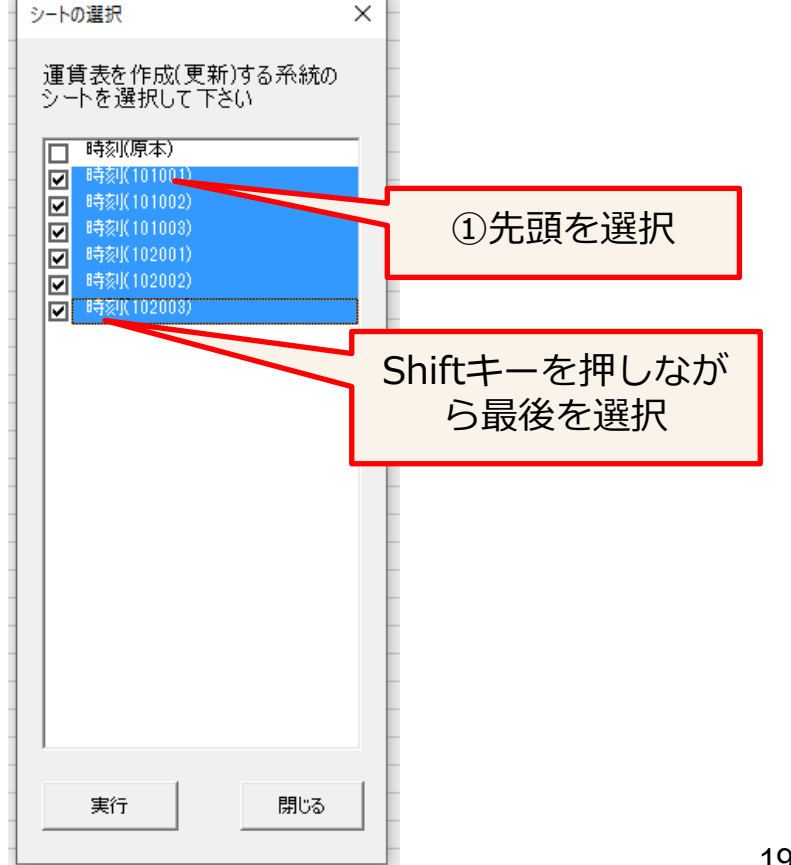

**⑥運賃を修正(2)**

・見える化運賃ファイルの「処理結果シート」に以下のように処理結果が表示されます。

時刻と運賃が一致しています。・・・・その系統はそのままでOK

それ以外の場合は、該当系統の運賃を確認してください。

均一運賃の場合

 $\mathbb{R}$ 

系統が増えた場合は、その系統の運賃を設定する必要があります。

途中に停留所が追加になっても影響はありません。均一欄に金額がはいっていればOK 。

距離制、区間制運賃の場合

系統が増えた場合は、その系統の運賃を設定する必要があります。 停留所が追加になっている系統の場合は、その停留所の運賃を入力する必要があります。

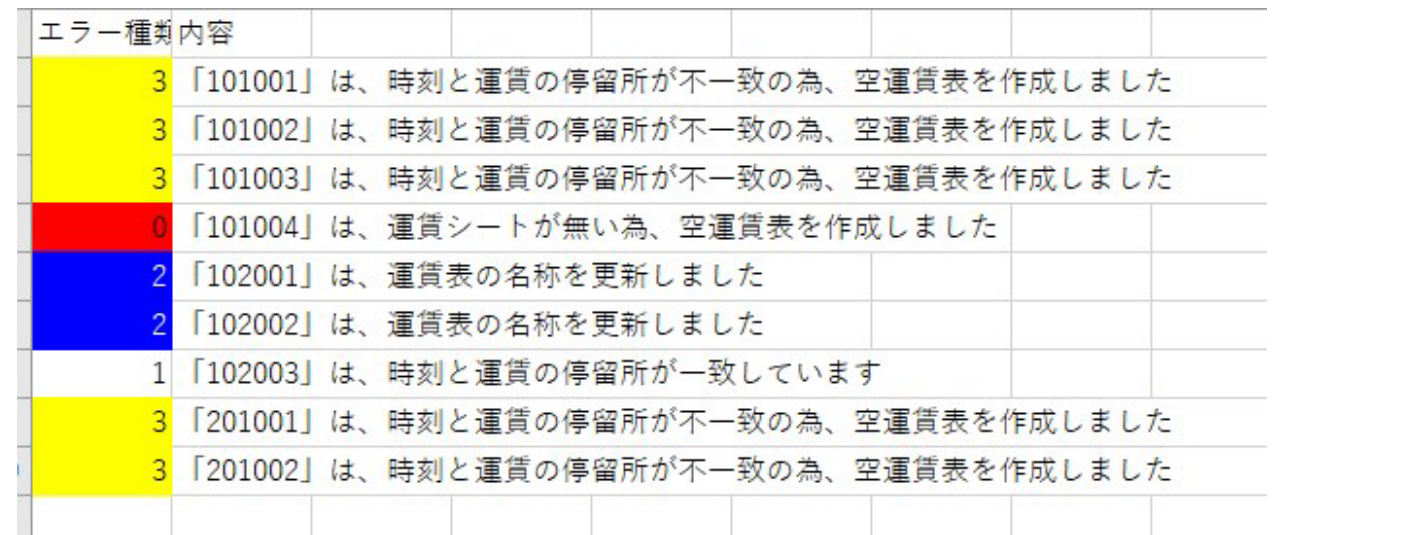

系統ID 101001 均一 →  $#h$ <sup>5</sup> $F-T$ みえ駅西口 市役所車 市役所 停留所ID 1011  $1023$  $1041$ 1061 南北線 2021/07/15 削除 光が丘 みえ駅西口 100 200 市役所車 100 市役所 100  $200$ 100 停留所ID 1011 1021 1041 1061 南北線

・運賃の入力が終わったら、「見える化運賃ファイル」を保存して終了。 「見える化共通入力フォーマット」の「メニューシート」の 「運賃に空欄があるかどうかチェック」を行い漏れがないか確認。

停留所が変わっている場合は、運賃 表が再作成されます。 もともとの運賃表は下へ灰色の領域 にコピーして残してあります。

### **⑦GTFS-JPデータを作成**

1)「メニューシート」 以下の項目を必要に応じて入力 提供終了日 データ提供期間の考え方(次ページ)を参照

空欄にした場合は、ダイヤ改正日から1年間となります。

#### 経路の描画データを作成する

描画データ(シェイプ)を他のツールを使用して作成する場合に「○」印を記入します。

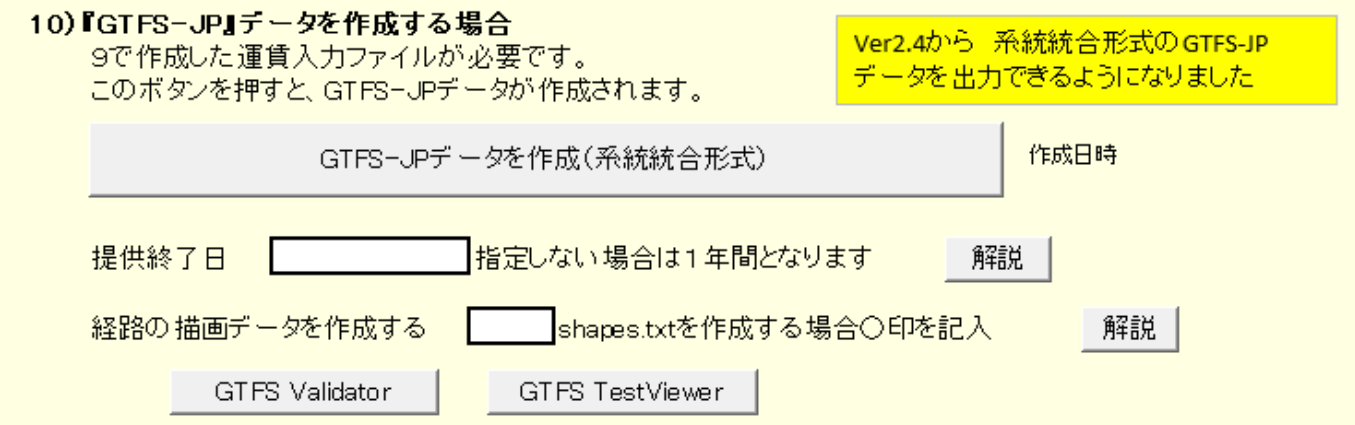

2)「GTFS-JPデータを作成」ボタンをクリックすると、以下のメッセージが表示されます。データ提供期間を確認して 「はい」ボタンを押します。 ファイル作成確認

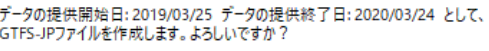

**Ittam LVDŽ (N)** 

2)「見える化運賃」ファイルを指定します。

3)見える化共通入カフォーマットがあるフォルダ内 「GTFSJP3」フォルダに、GTFSデータのファイルが作成されます。

### **データ提供期間の考え方**

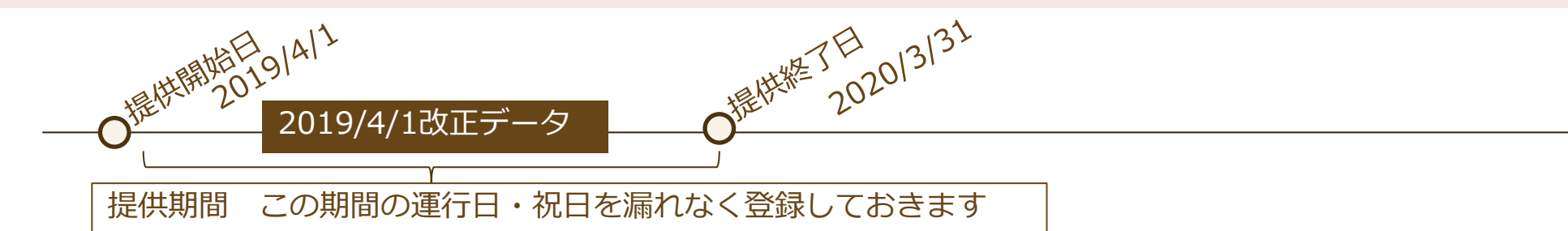

#### 提供開始日

直近にダイヤ改正がある場合は、「ダイヤ改正日」となります。(履歴シートに入力) ダイヤ改正日が過ぎている場合は、「本日」から有効のデータとなります。

#### 提供終了日

データの有効期限です。「2020/3/31」というように入力します。

次回ダイヤ改正の予定日があればその前日を設定します。ダイヤ改正予定日が確実に決まっていない場合は、余裕をもって遅めの 終了日を設定しておくと良いです。

おすすめの設定方法:次回ダイヤ改正予定がなければ、来年の3月末 あるいは 来年12月末としておくと良いでしょう。

注意:現行のデータの有効期限が12/31まで、ダイヤ改正日が新年1/3の場合 改正後データの開始日を1/3にすると 1/1,1/2の運行が欠落 してしまい、Googleマップに正しく反映されません。データの欠落期間が生じないよう、ダイヤ改正日は1/1とし 1/1と1/2は運休にします。

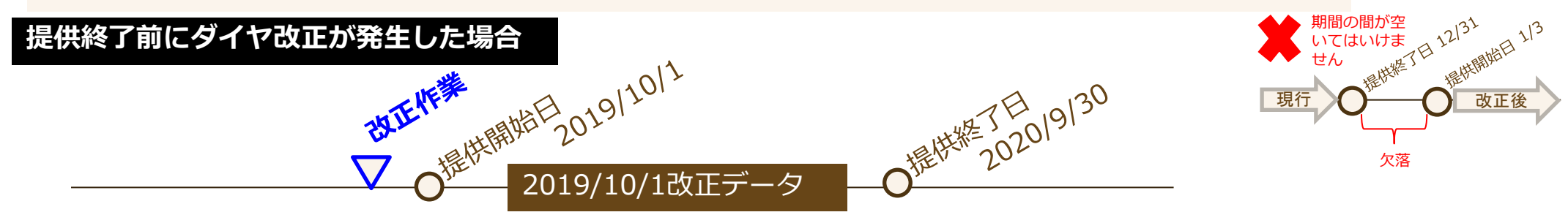

2019/10/1改正データを作成します。

Q)以前に作成したデータは、提供終了日が2020/3/31となっています。 2019/10/1開始のデータを作成した場合、有効期限が重なってしまいますが、問題ないでしょうか?

A)Google乗換案内においては、2019/9/30までは以前に作成したデータ、2019/10/1以降は2019/10/1開始のデータに 上書きされます。

### **データ提供期間の考え方**

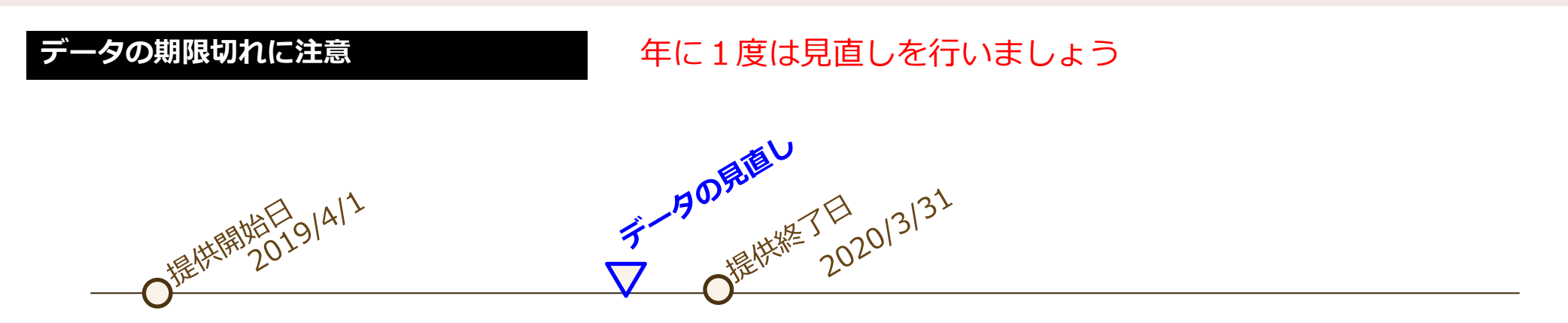

ダイヤ改正がなかったため、1年間 データを更新する機会がありませんでした。 その場合でも、運行日・祝日データの更新が必要です。

データの更新を行わないと、データの有効期限が切れ、検索が行えなくなる恐れがあります。 また、祝日データが反映されないと、平日ダイヤ・日祝日ダイヤの判別が正しく行えません。

提供終了日の1ヶ月以上前に見直しを行い、提供終了日を延長したGTFS-JPデータを再作成を行いましょう。

#### 提供終了日の確認方法

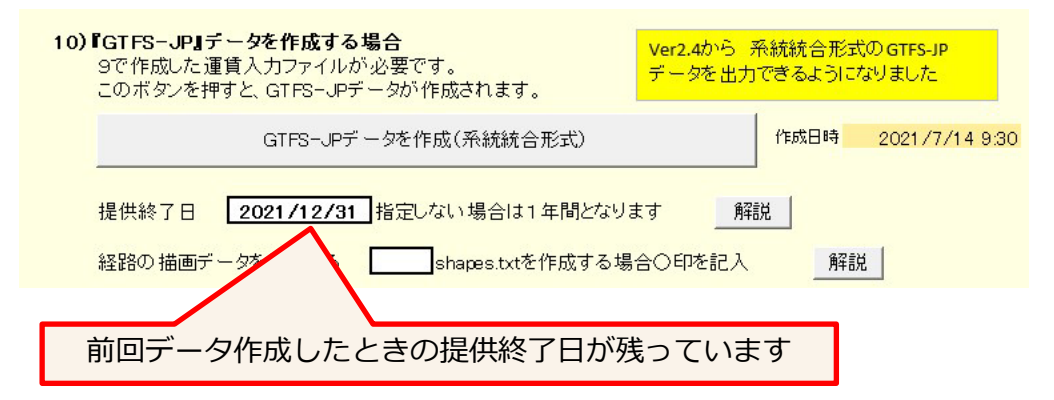

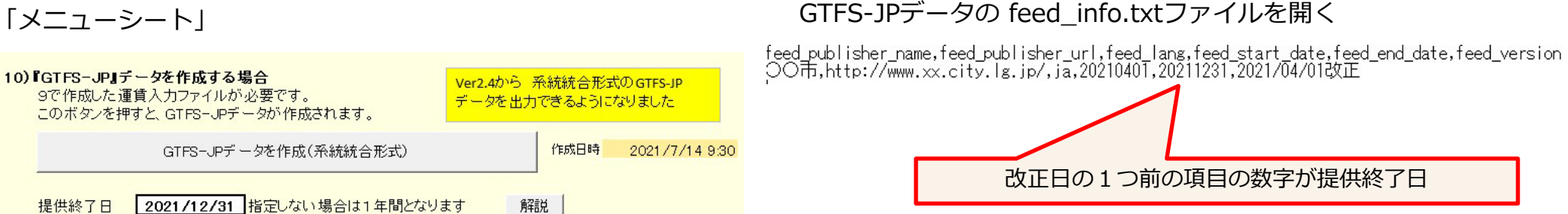

# **⑧GTFS Zipファイルを作成**

- 1) 見える化共通入カフォーマットが格納されているフォルダに「GTFS」フォルダが作成されています。
- 2) 別のツールを使用してshapes.txtを作成した場合は、 「GTFSI フォルダにコピーします。
- 3)agency.txt~trips.txtの各ファイルをzip圧縮すれば、できあがりです。(下図) ファイル名は、GTFS20210401.zip というように改正日もしくは作成日がわかるようにしておくと良いでしょう。

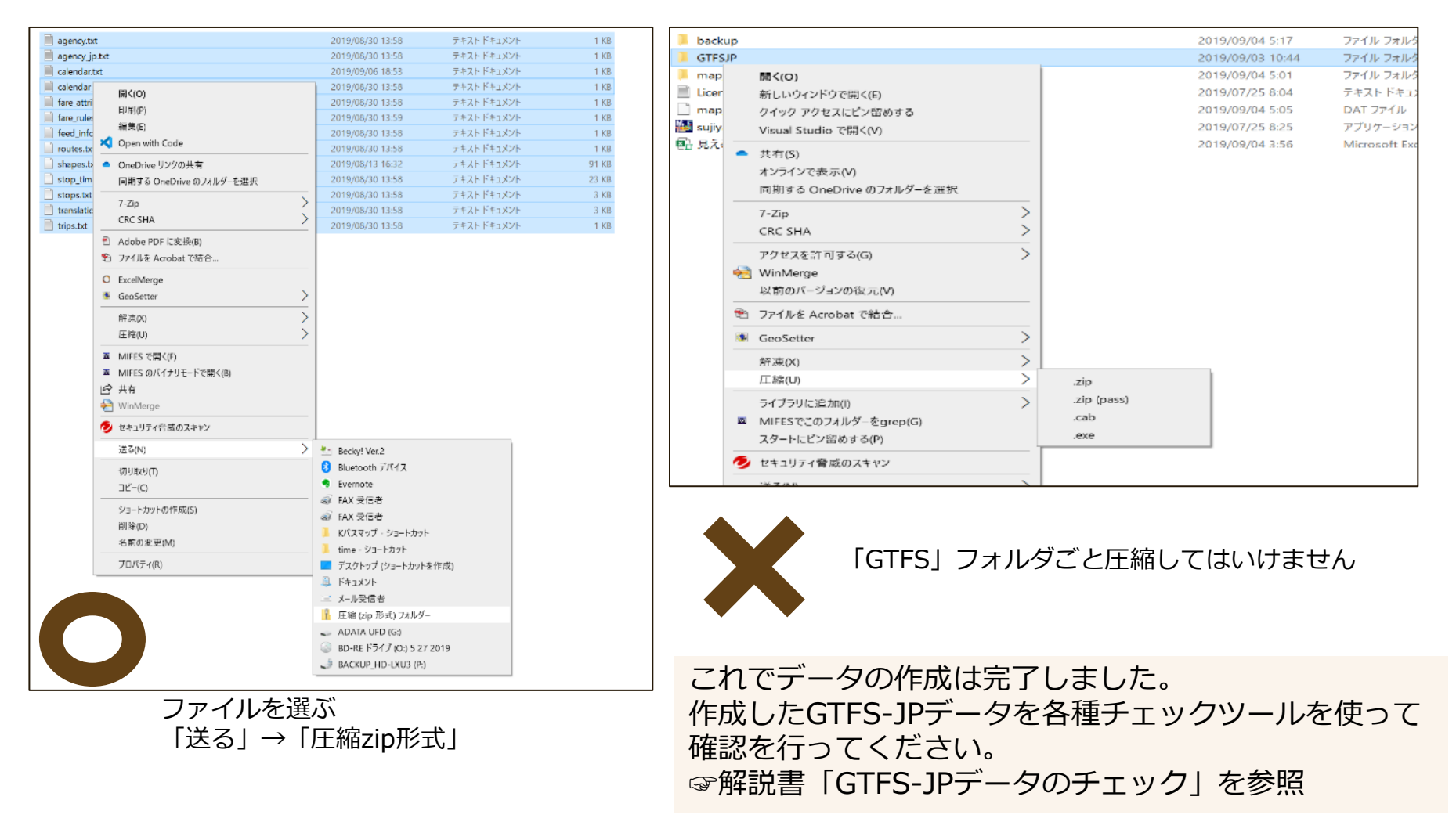